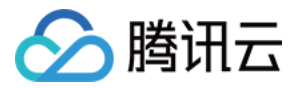

# 腾讯云安灯

## 试用指引

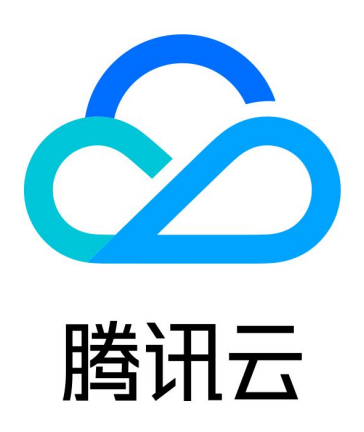

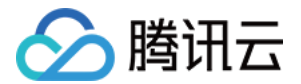

【版权声明】

©2013-2024 腾讯云版权所有

本文档(含所有文字、数据、图片等内容)完整的著作权归腾讯云计算(北京)有限责任公司单独所有,未经腾讯云 事先明确书面许可,任何主体不得以任何形式复制、修改、使用、抄袭、传播本文档全部或部分内容。前述行为构成 对腾讯云著作权的侵犯,腾讯云将依法采取措施追究法律责任。

【商标声明】

### ■ 腾讯元

及其它腾讯云服务相关的商标均为腾讯云计算(北京)有限责任公司及其关联公司所有。本文档涉及的第三方**主**体的 商标,依法由权利人所有。未经腾讯云及有关权利人书面许可,任何主体不得以任何方式对前述商标进行使用、复 制、修改、传播、抄录等行为,否则将构成对腾讯云及有关权利人商标权的侵犯,腾讯云将依法采取措施追究法律责 任。

【服务声明】

本文档意在向您介绍腾讯云全部或部分产品、服务的当时的相关概况,部分产品、服务的内容可能不时有所调整。 您所购买的腾讯云产品、服务的种类、服务标准等应由您与腾讯云之间的商业合同约定,除非双方另有约定,否则, 腾讯云对本文档内容不做任何明示或默示的承诺或保证。

【联系我们】

我们致力于为您提供个性化的售前购买咨询服务,及相应的技术售后服务,任何问题请联系 4009100100或 95716。

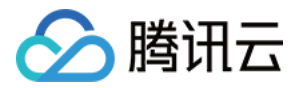

## 试用指引

最近更新时间:2024-06-04 15:18:52

#### 扫码安装应用,三步开通试用版

1. 安装腾讯云安灯。

使用企业微信扫码添加腾讯云安灯应用。

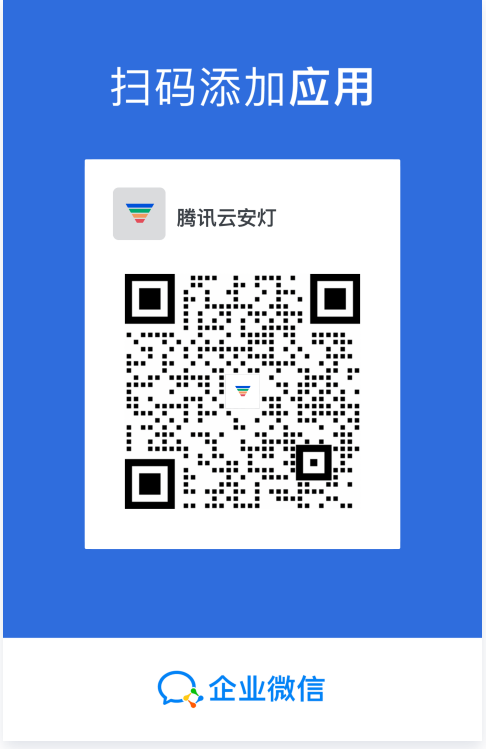

注意:

仅有企业微信超级管理员可以添加应用。

2. 使用企业微信 PC 端访问腾讯云安灯, 企业微信 PC 端应用 > 工作台 > 腾讯云安灯。

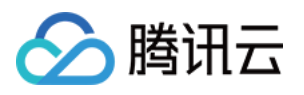

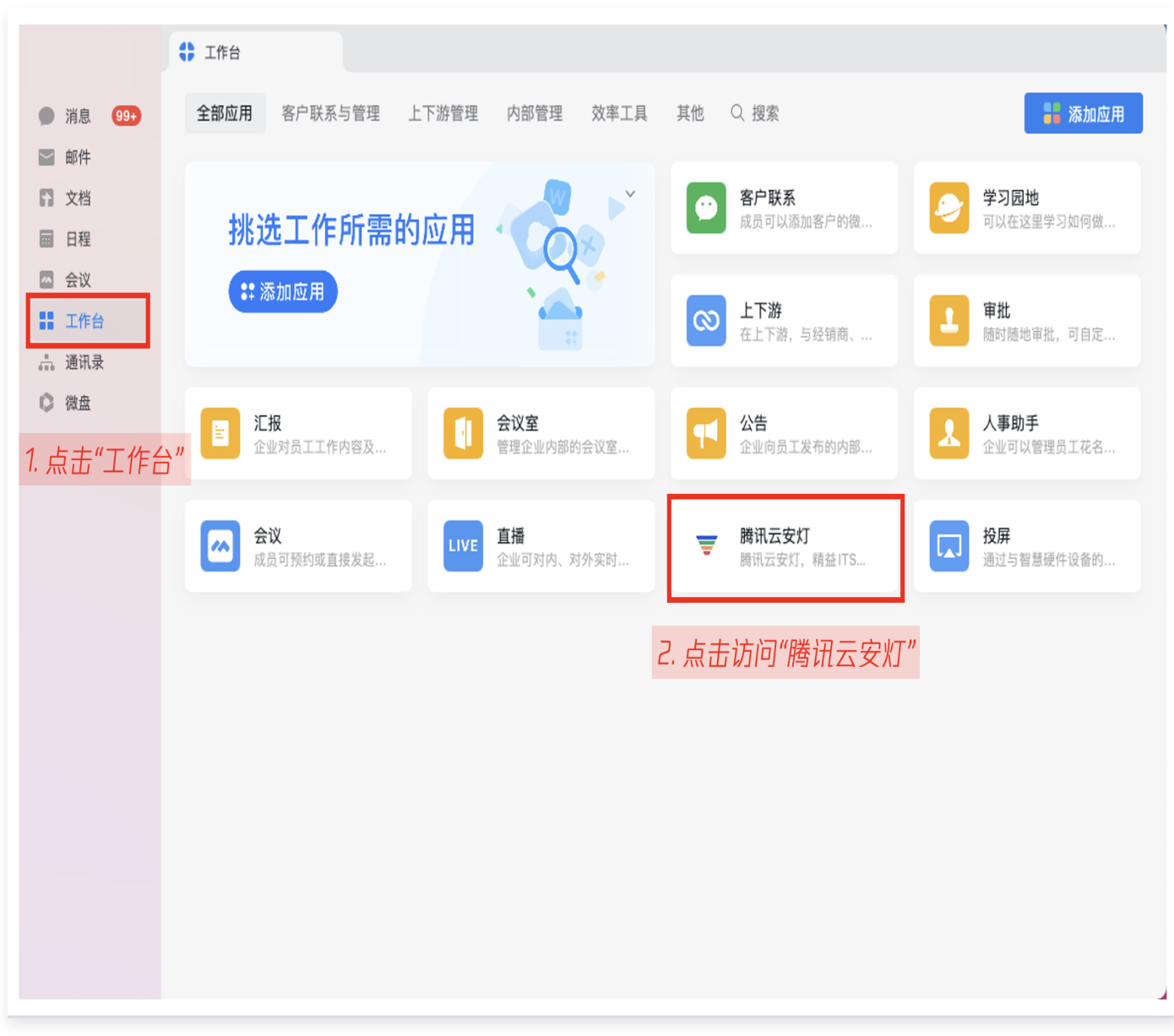

3. 进入应用后开通试用版,开始体验。

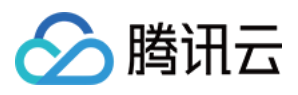

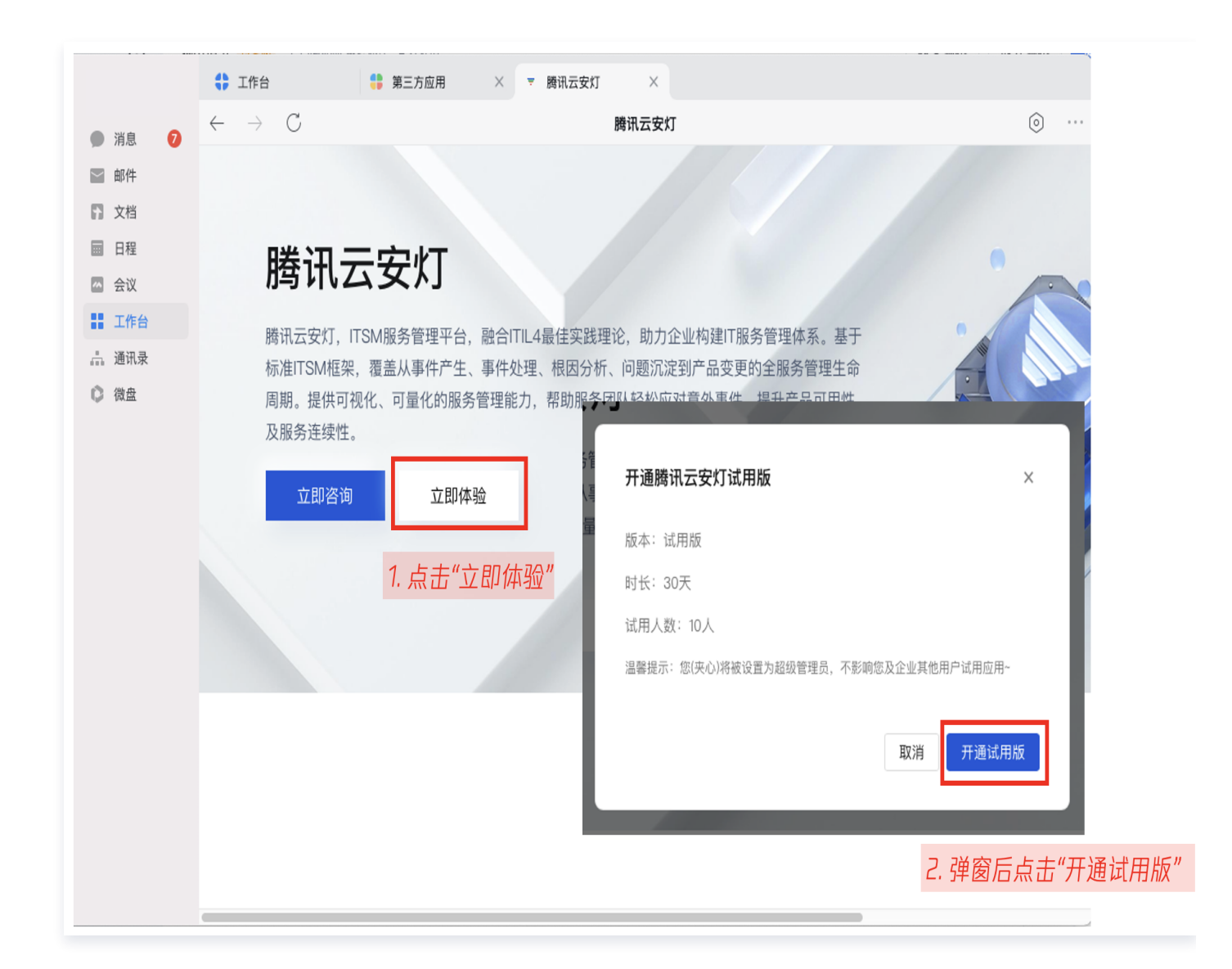

### 进行企微后台配置,让体验更流畅

1. 企业微信后台配置。

单击登录 [企业微信后台,](https://work.weixin.qq.com/wework_admin/loginpage_wx)单击应用管理,进入腾讯云安灯。

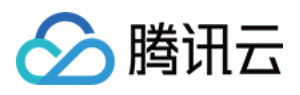

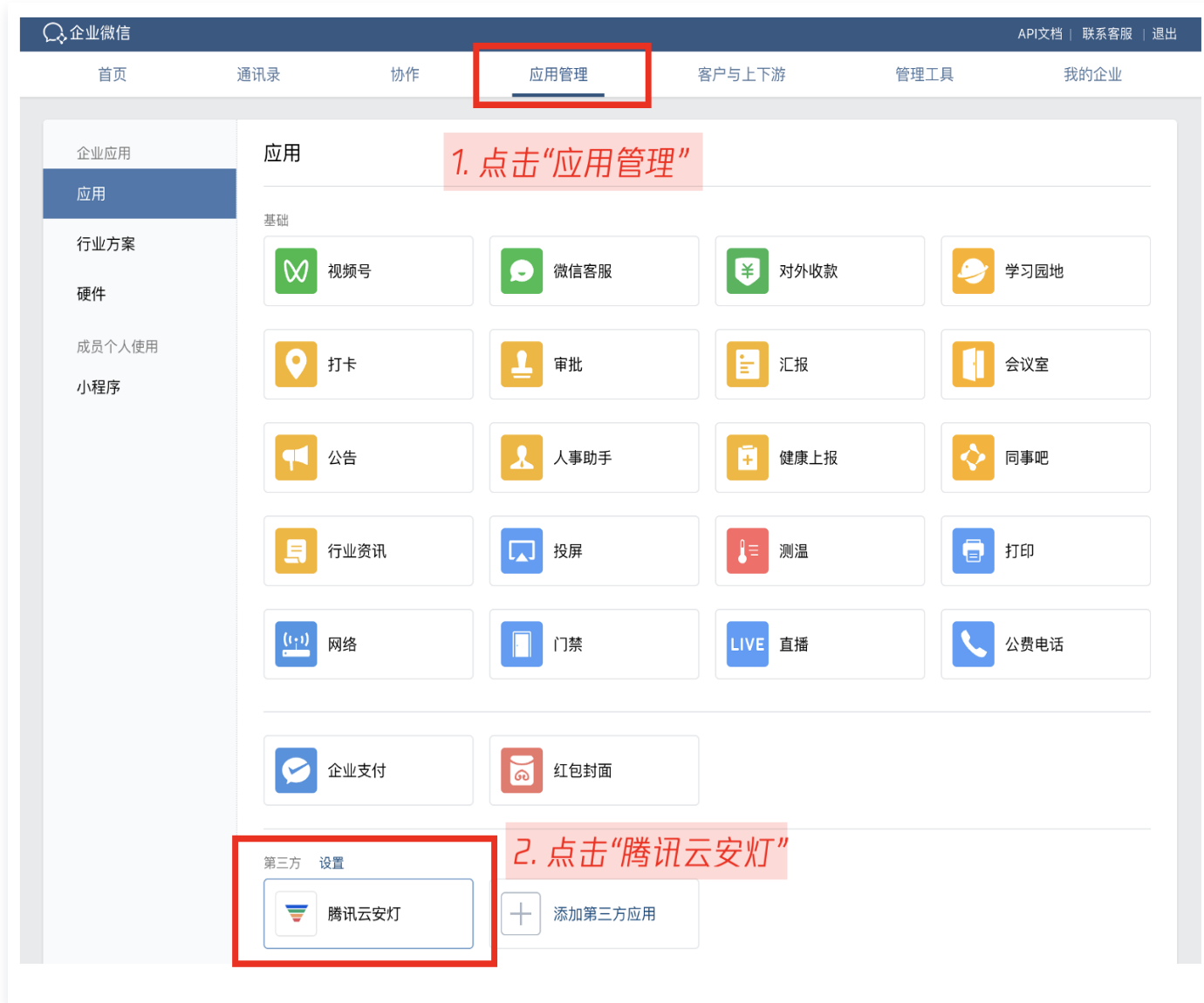

2. 修改可见范围,可见范围内同事才能进入腾讯云安灯,找到可见范围字段单击修改。

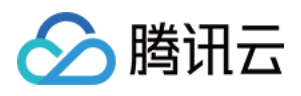

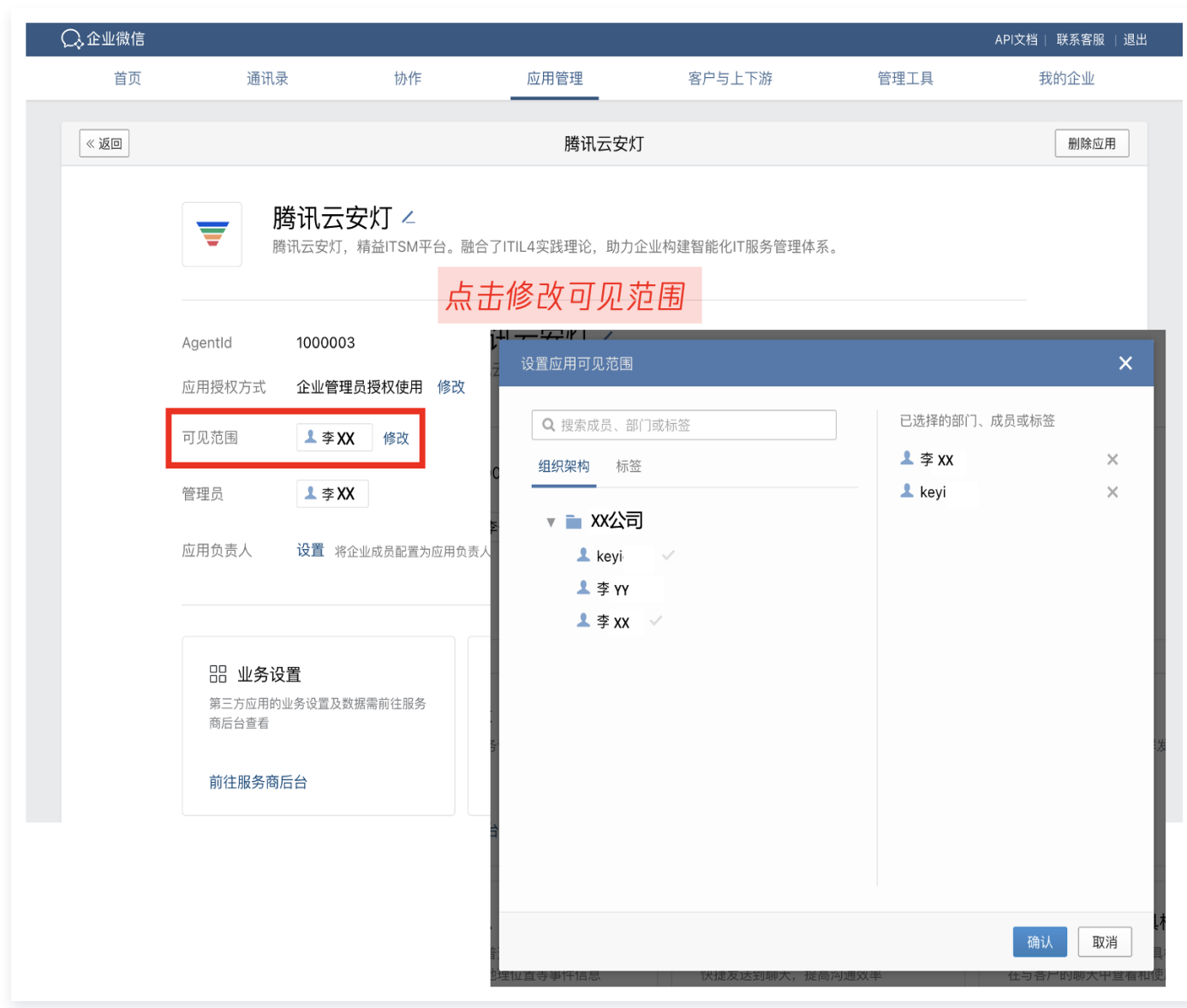

3. 若希望员工自主安装应用,可设置应用授权方式为企业成员授权使用。

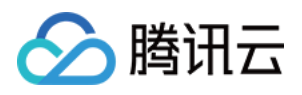

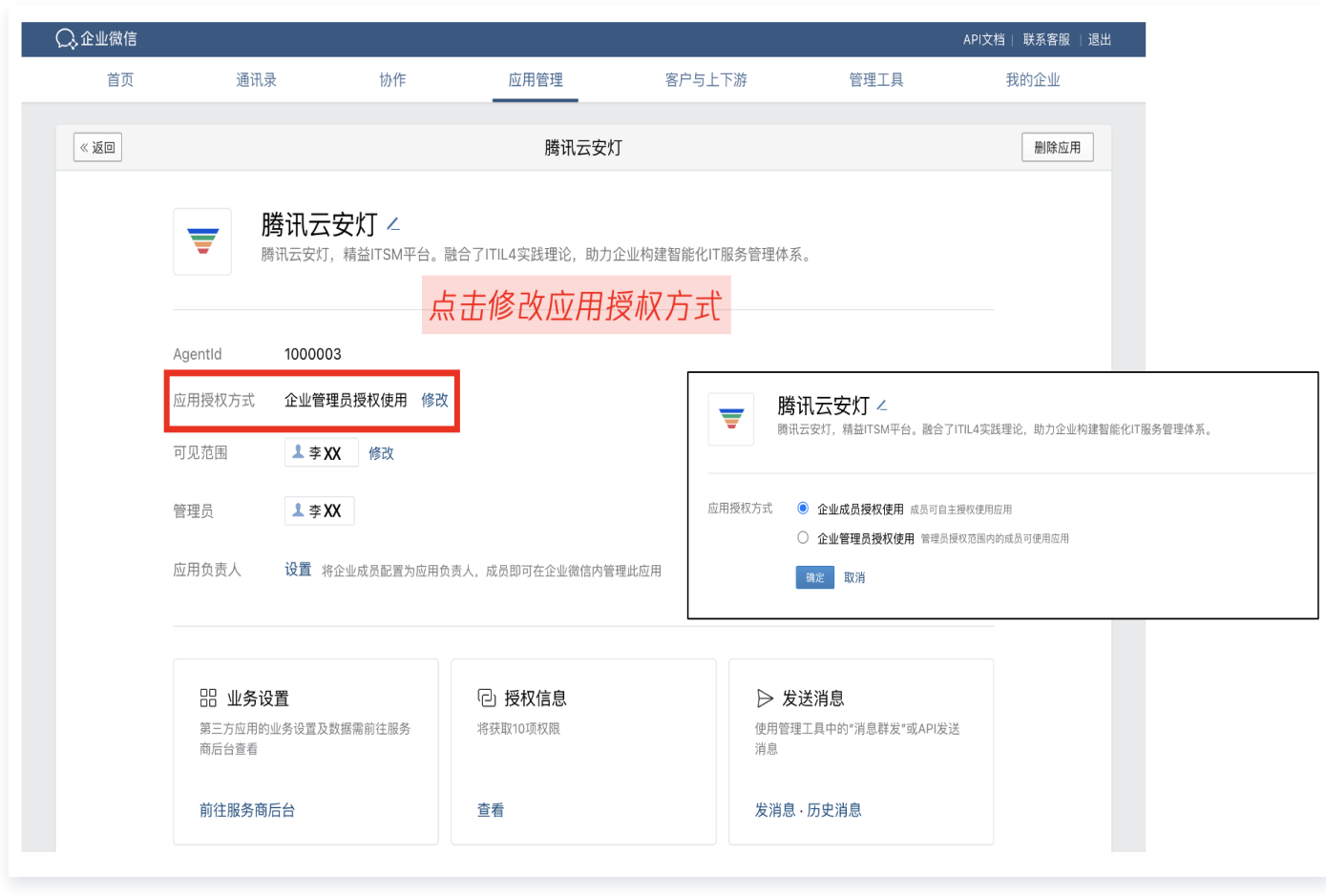

4. 若希望使用 OLA 告警功能, 将工单异常情况按规则告警上升, 授权腾讯云安灯组织架构信息。

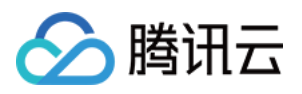

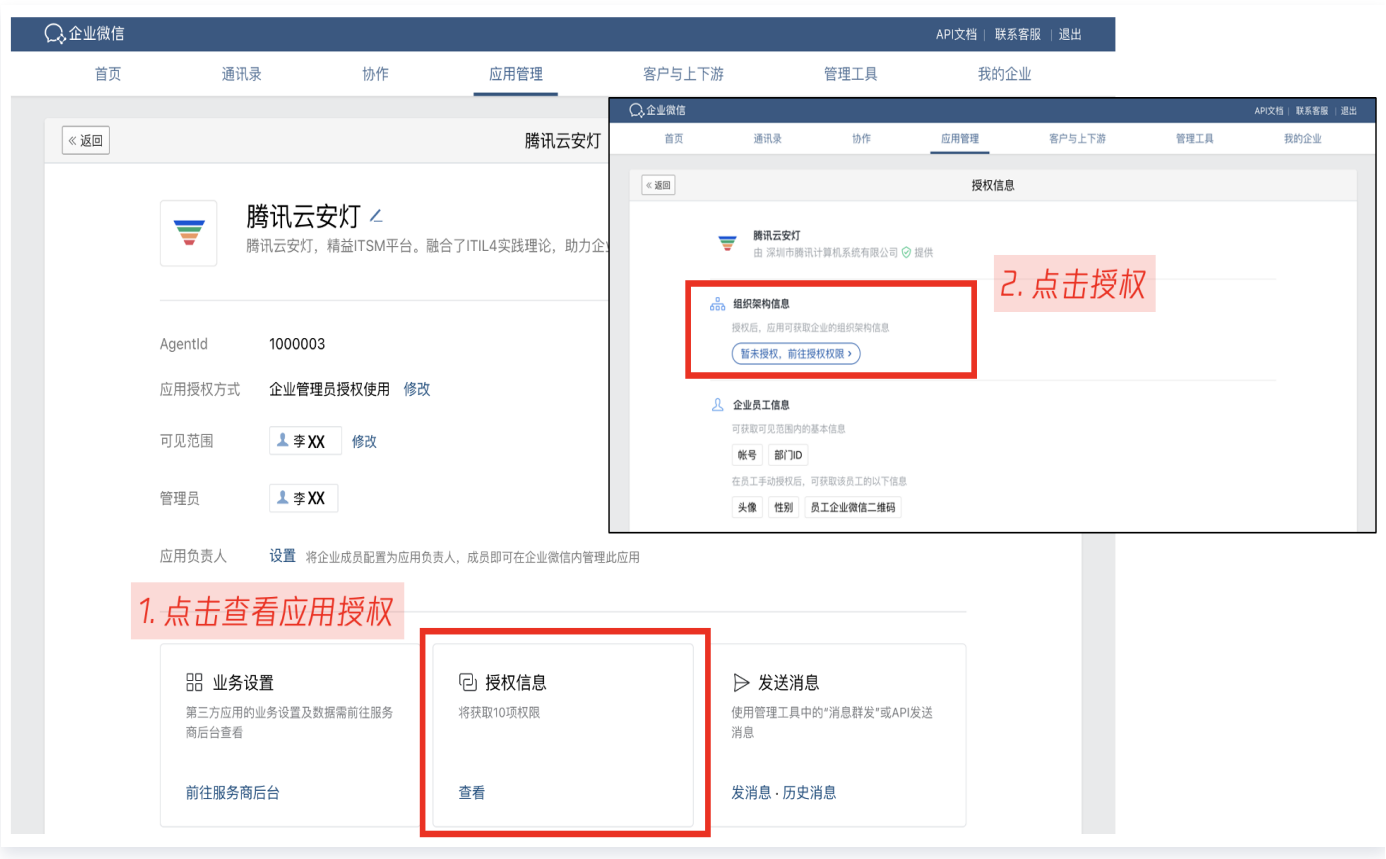